# **Android Digital Season Ticket and One Hotspur Member Pass User Guide**

**This guide has been created to help supporters better understand and troubleshoot their Digital Season Ticket and One Hotspur Membership NFC Pass and to ensure they are matchday ready.** 

**Each Pass will be delivered, via email, to the registered email address for the supporter and only one pass should be downloaded to a single mobile device. Once downloaded to the device, the pass will automatically update within seven days of each match you are permitted to attend.**

#### **DOWNLOADING YOUR DIGITAL PASS TO YOUR ANDROID DEVICE**

- 1. Open the email in the mobile device you wish to download your Digital Season Ticket or One Hotspur Member Pass on to.
- 2. For Android users click the "G Pay Save to Phone" icon on the body of the email.

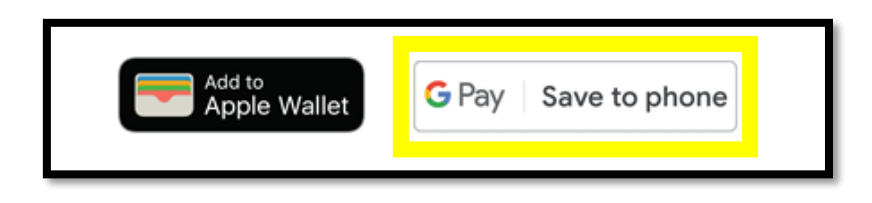

3. Once clicked a pop-up will shortly appear with the pass. At this stage you must add the pass to your G Pay:

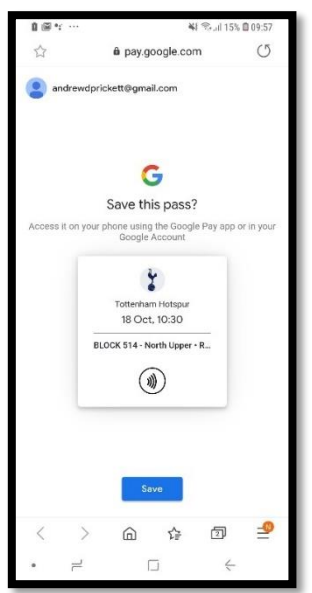

4. To add the pass, click "Save"

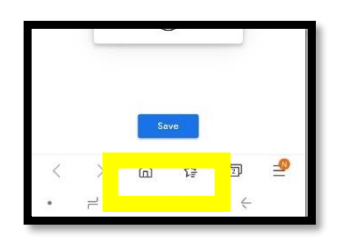

5. The pass has now been saved to your Google account.

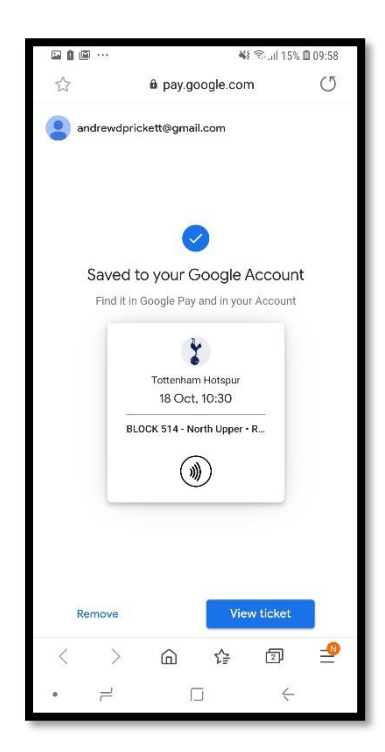

## **YOUR DIGITAL SEASON TICKET OR ONE HOTSPUR MEMBER PASS EXPLAINED AND HOW TO ACCESS IT ON MATCHDAY**

1. To access your Digital Season Ticket Pass or One Hotspur Member Pass on Matchday, navigate to your Google Pay app:

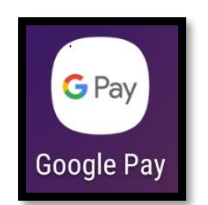

2. Click on the THFC icon to bring up your digital pass.

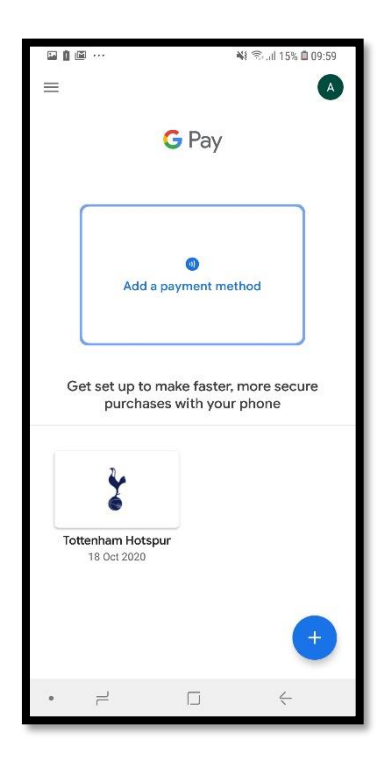

3. The Digital pass will now show. The front of the pass will show the entrance and seat information. To see more information related to the pass, click "Details".

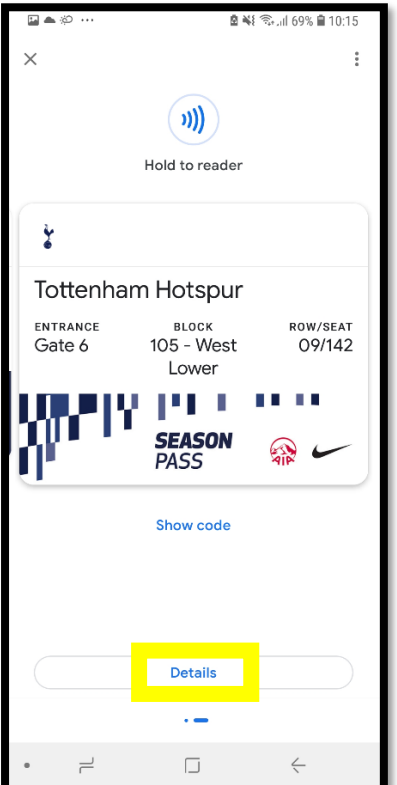

## **Digital Season Ticket Pass Cone Pass Cone Hotspur Member Pass**

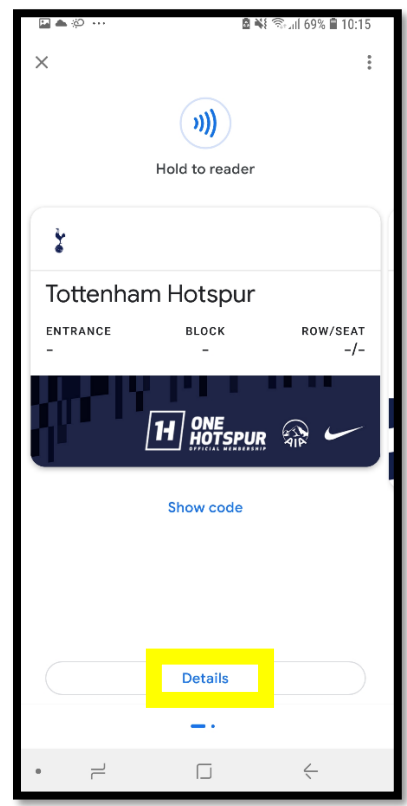

4. The below information is behind the pass – Please look at the details for reference:

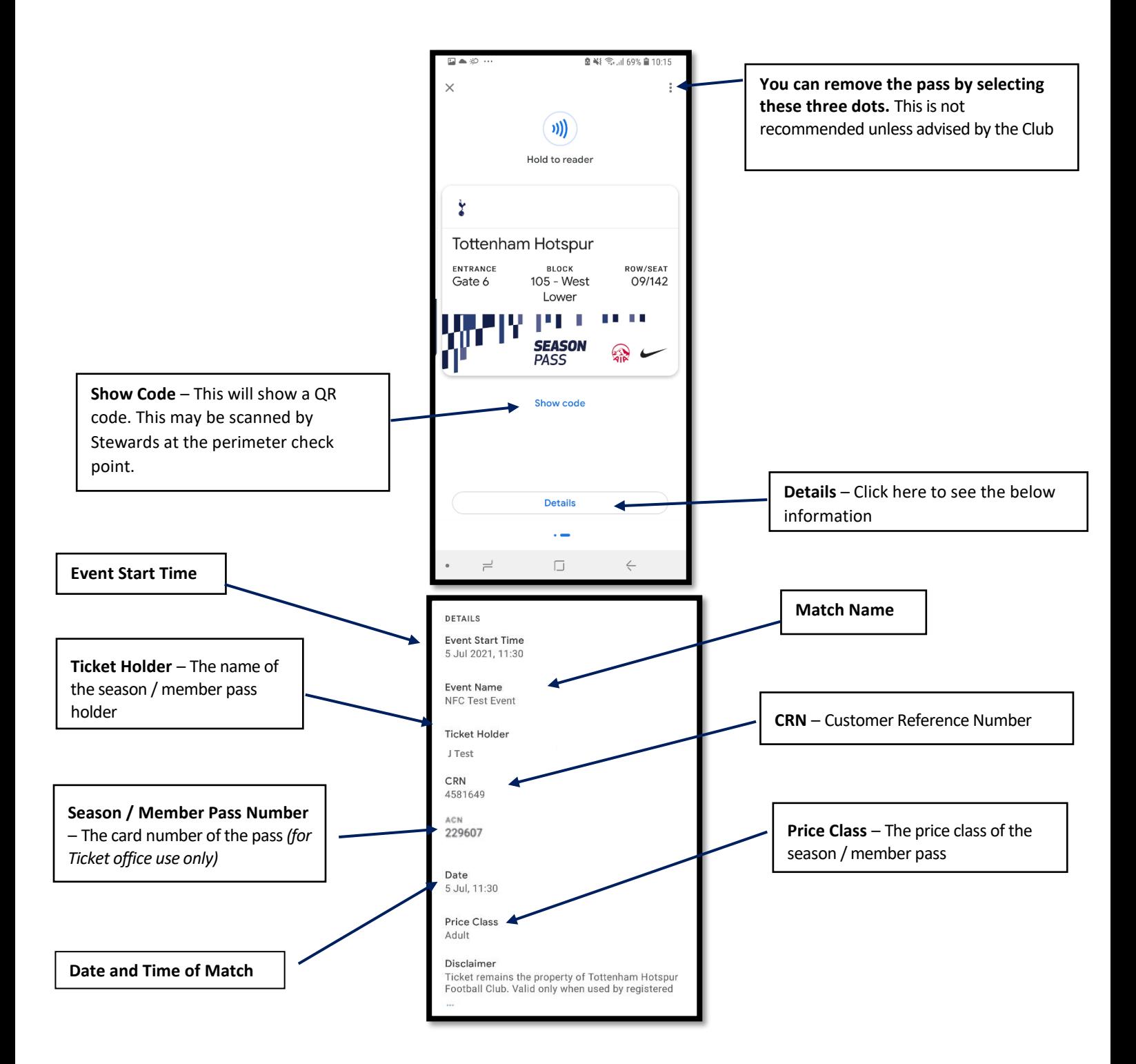

5. In the event the Digital pass does not scan, the QR code can be scanned to gain entry. To see the QR code, click "Show Code".

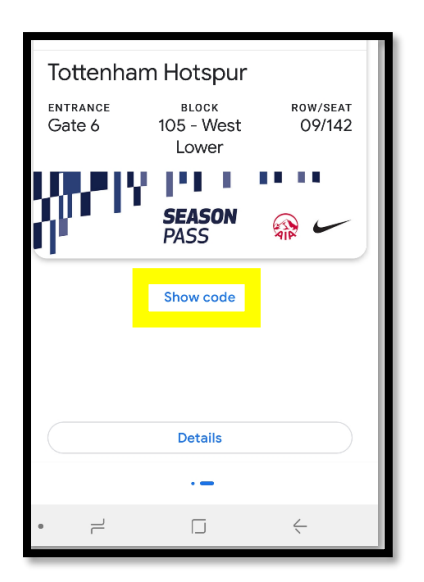